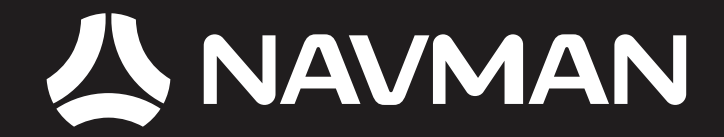

# F-Series Desktop **Manuel D'utilisation**

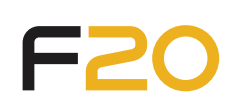

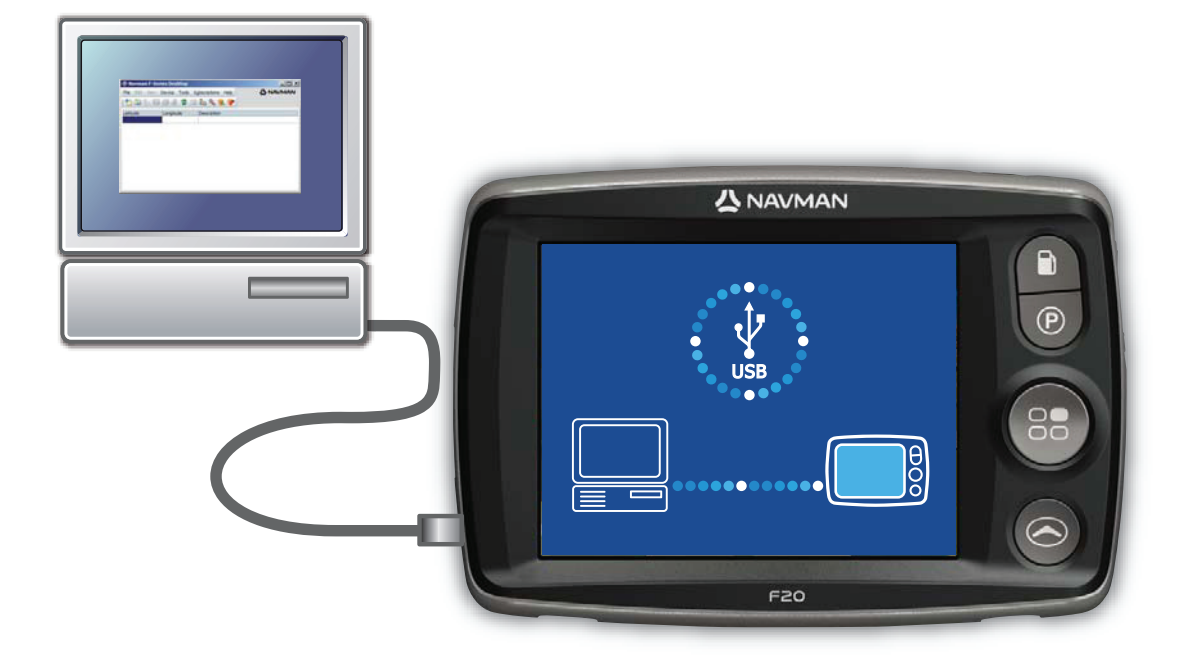

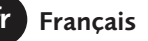

# Table des matières

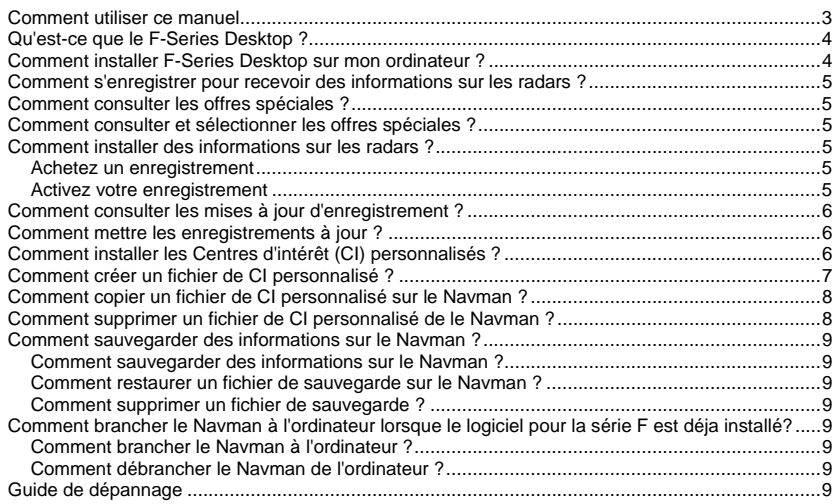

# Comment utiliser ce manuel

Les types de polices suivantes permettent d'identifier des renseignements particuliers :

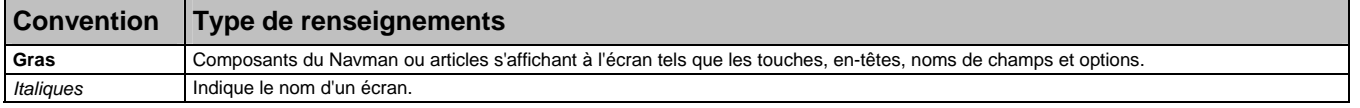

#### Icônes

Les icônes suivantes sont utilisées dans le présent document :

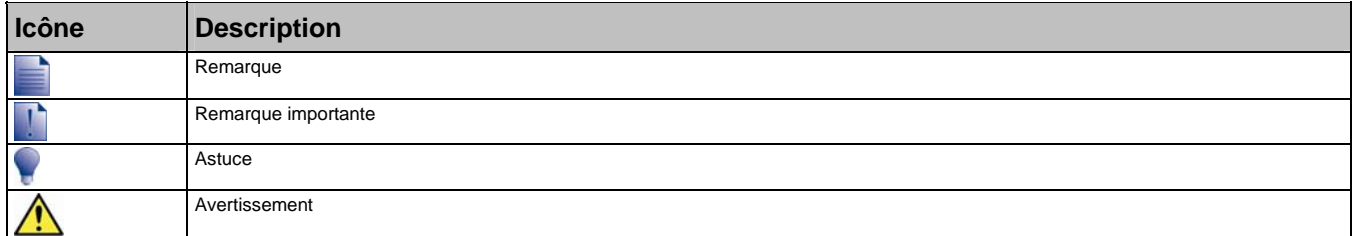

#### Termes

Les termes suivants sont utilisés dans ce manuel pour décrire des actions effectuées par l'utilisateur.

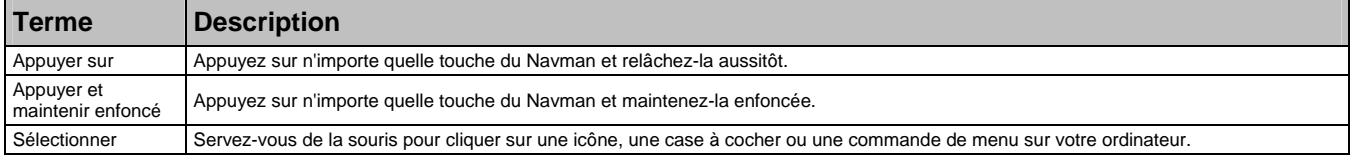

# Qu'est-ce que le F-Series Desktop ?

F-Series Desktop est un logiciel conçu pour être utilisé avec votre ordinateur et servant à :

- acheter et télécharger des enregistrements (y compris les mises à jour d'emplacements de radars)
- installer et gérer les centres d'intérêts (CI) personnalisés
- sauvegarder vos paramètres et favoris.

**Configuration du système :** Ordinateur utilisant Microsoft Windows 2000 SP3 ou SP XP2, Internet Explorer 6 ou une version plus récente, lecteur CD, port USB et connexion Internet.

L'utilisation d'informations sur l'emplacement de radars peut être soumise aux lois du pays d'utilisation de l'appareil. Il ressort de votre responsabilité de vérifier que vous avez le droit d'utiliser ces informations dans votre pays ou dans le pays où vous comptez les utiliser.

# Comment installer F-Series Desktop sur mon ordinateur ?

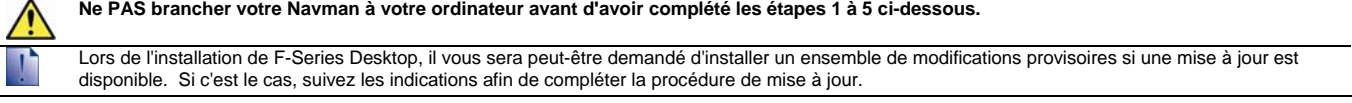

#### 1. **Fermez tous les programmes en cours d'exécution sur votre ordinateur.**

- 2. Introduisez le CD F-Series Desktop Application Installer dans le lecteur CD de votre ordinateur.
	- L'installation de F-Series Desktop commence.

Si votre ordinateur ne lance pas automatiquement le CD, démarrez manuellement l'installation : *Démarrer > Exécuter*. Tapez **D:\Install.exe**, "**D**" étant la lettre correspondant au lecteur CD, puis appuyez sur **OK**.

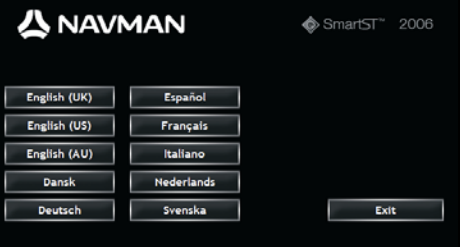

- 3. Sélectionnez la langue de votre choix pour F-Series Desktop.
- 4. Cliquez sur **Installer F-Series** Desktop.
	- 5. Suivez les instructions qui s'affichent à l'écran pour installer F-Series Desktop :
	- Lisez et acceptez la licence d'utilisation de F-Series Desktop lorsque cela vous sera demandé.
	- Sélectionnez un dossier de destination pour F-Series Desktop lorsque cela vous sera demandé.
- 6. Branchez votre Navman à votre ordinateur :
	- a) branchez l'extrémité large du câble USB directement sur un port USB de votre ordinateur (et non pas un concentrateur USB). Reliez la petite extrémité à la **prise USB** (-) située sur le côté du Navman.

Lorsque vous en avez la possibilité, reliez le câble USB à un port USB au *dos* de votre ordinateur.

- 7. Appuyez sur la **Touche Alimentation O** pendant au moins trois secondes. Le Navman s'allume.
	- a) Lorsque l'écran suivant s'affiche sur le Navman, cliquez sur **Installer** :

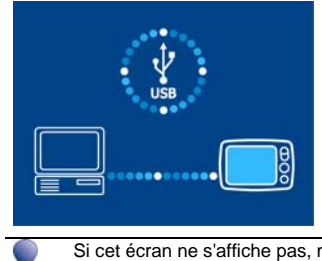

Si cet écran ne s'affiche pas, maintenez la touche <sup>o enfoncée un peu plus longtemps</sup>

8. Une fois l'installation terminée, cliquez sur **Terminer**. F-Series Desktop s'ouvre.

# Comment s'enregistrer pour recevoir des informations sur les radars ?

Votre Navman contient des informations sur les radars préchargées.

Les informations sur les radars ne sont pas disponibles dans tous les pays. Rendez-vous sur notre site Internet (www.navman-store.com) pour les données les plus récentes sur les radars.

# Comment consulter les offres spéciales ?

Les offres spéciales s'affichent automatiquement la première fois que vous ouvrez F-Series Desktop

# Comment consulter et sélectionner les offres spéciales ?

- 1. Ouvrez F-Series Desktop si celui-ci n'est pas déjà ouvert :
- *Démarrer > Tous les programmes > Navman > F-Series Desktop*
- 2. À partir du menu **Enregistrements**, sélectionnez l'option **Consulter les offres spéciales**. Votre ordinateur se connecte alors au serveur de Navman pour vérifier quelles sont les offres spéciales qui s'appliquent.
- 3. Si des offres spéciales sont disponibles, procédez aux étapes suivantes :
	- a) Sélectionnez une région pour consulter les offres spéciales qui s'appliquent. Les offres disponibles dans cette région s'affichent.
	- b) Sélectionnez une offre spéciale puis cliquez sur **Obtenir maintenant**.
	- c) Suivez les indications pour accéder à l'offre spéciale que vous avez sélectionnée.

## Comment installer des informations sur les radars ?

Si vous n'avez pas choisi l'option de téléchargement gratuit des informations les plus récentes sur les radars, vous devez procéder aux étapes suivantes pour installer les informations sur les radars sur votre Navman.

- Achetez un enregistrement
- 2. Activez votre enregistrement.

#### Achetez un enregistrement

- 1. Pour acheter un enregistrement aux informations sur les radars, sélectionnez dans le menu **Enregistrements** l'option **Acheter enregistrement**. Le site Internet Navman-store.com s'affiche alors.
- 2. Suivez les indications pour acheter votre enregistrement.

Une clé de produit vous sera envoyée par courrier électronique une fois l'enregistrement terminé ; vous devez l'utiliser pour activer votre enregistrement.

Conservez une copie de toutes vos clés de produit. Vous devrez vous en servir pour télécharger de nouveaux enregistrements si par exemple vous devez réinitialiser votre appareil.

#### Activez votre enregistrement

- 1. Ouvrez F-Series Desktop si celui-ci n'est pas déjà ouvert :
- *Démarrer > Tous les programmes > Navman > F-Series Desktop*
- 2. Pour activer votre enregistrement aux informations sur les radars, sélectionnez dans le menu **Enregistrements** l'option **Activer la clé d'enregistrement**.

La fenêtre Activation s'affiche alors.

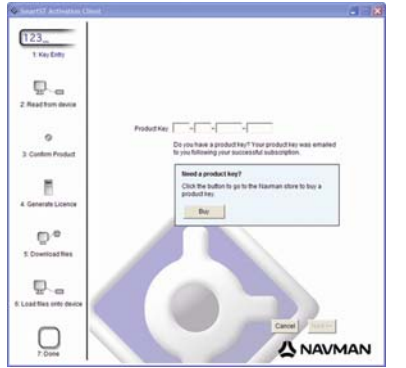

3. Effectuez l'une des opérations suivantes :

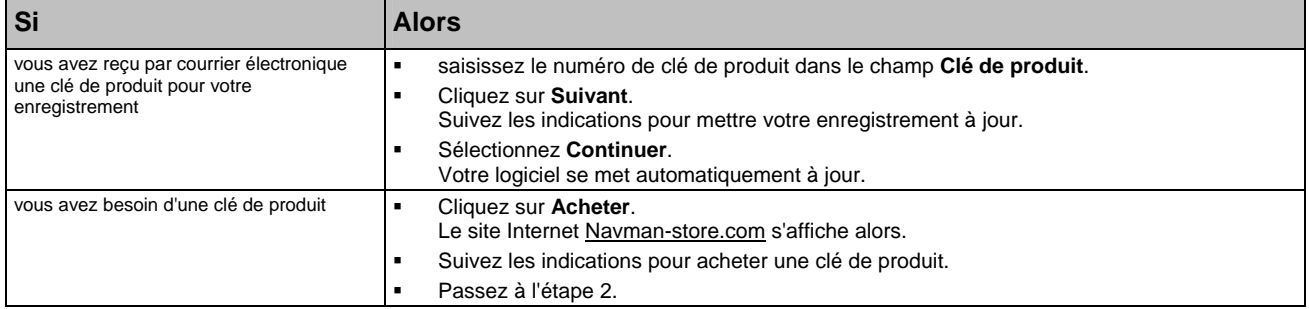

# Comment consulter les mises à jour d'enregistrement ?

Vous pouvez mettre à jour seulement l'enregistrement aux infos radars ou tous vos enregistrements en cours.

# Comment mettre les enregistrements à jour ?

- 1. Ouvrez F-Series Desktop si celui-ci n'est pas déjà ouvert :
- *Démarrer > Tous les programmes > Navman > F-Series Desktop*
- 2. Dans le menu **Enregistrements**, sélectionnez l'option **Consultez les mises à jour d'enregistrement**, puis sélectionnez **Radars de sécurité**, **Consulter la mémoire interne** ou **Consulter la carte mémoire auxiliaire**.
- Votre ordinateur se connecte alors au serveur de Navman pour vérifier quelles sont les mises à jour d'enregistrement qui s'appliquent. 3. Si une mise à jour est disponible pour un enregistrement, cliquez sur **Continuer**.
- Votre logiciel se met automatiquement à jour.

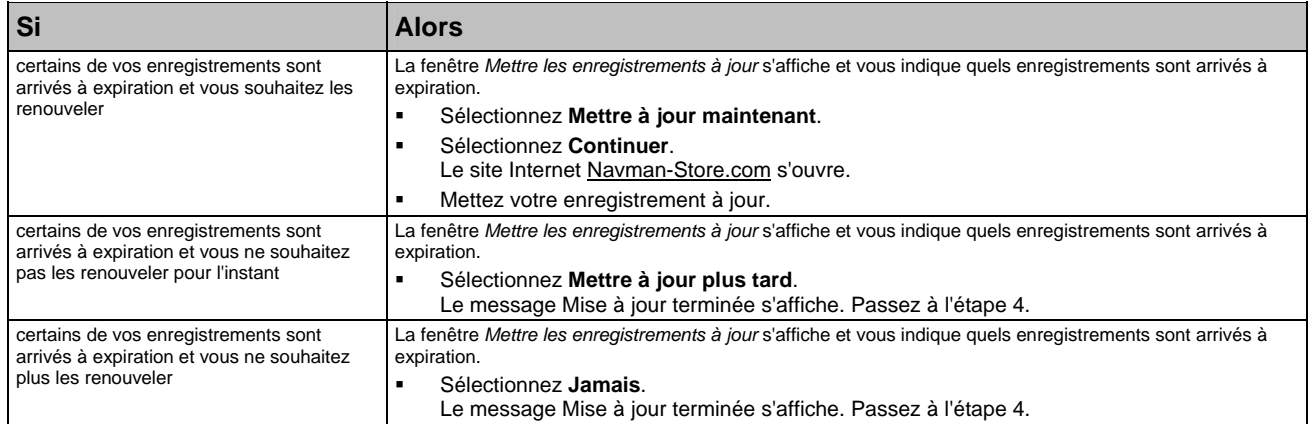

4. Sélectionnez **Terminer**.

F-Series Desktop s'affiche.

# Comment installer les Centres d'intérêt (CI) personnalisés ?

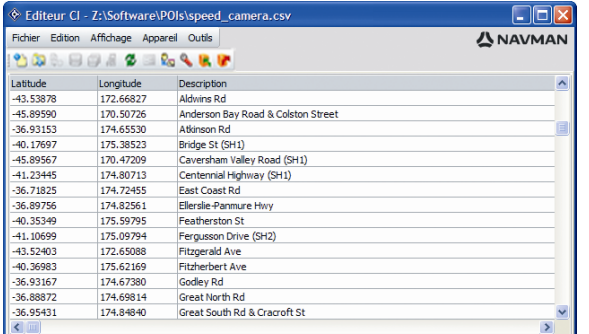

Vous pouvez créer des Centres d'intérêt (CI) personnalisés de deux manières à l'aide de l'éditeur de CI :

- en créant vos propres fichiers CI, ou
- en utilisant des fichiers compatibles avec les CI tels que les hôtels téléchargés sur Internet.

Les divers fichiers de CI peuvent être téléchargés gratuitement ou sur enregistrement sur des sites Internet tiers<sup>1</sup>. Vérifiez que les fichiers de CI téléchargés sont au format .csv (champs séparés par des virgules).

Vous pouvez enregistrer jusqu'à 25 fichiers de CI sur le Navman. Chaque fichier correspond à une catégorie de CI - par exemple, **Hotels.csv** sera répertorié sur le Navman dans la catégorie **Hôtels**.

#### Alertes de CI

ł

Les catégories de CI personnalisés peuvent être configurées de manière à déclencher une alerte sonore ou visuelle lorsqu'ils se trouvent à proximité.

<sup>&</sup>lt;sup>1</sup> Navman n'est pas responsable du contenu ou de la précision des informations de ces sites Internet.

# Comment créer un fichier de CI personnalisé ?

Procédez aux étapes suivantes pour créer ou modifier un fichier de CI personnalisé contenant la latitude et la longitude de CI individuels. Le fichier est enregistré sur votre ordinateur au format .csv (champs séparés par des virgules).

Une fois le fichier crée ou modifié, vous pouvez le copier sur votre Navman. Pour plus de renseignements, voir "Comment copier un fichier de CI personnalisé sur le Navman ?" à la page 8.

1. Effectuez l'une des opérations suivantes :

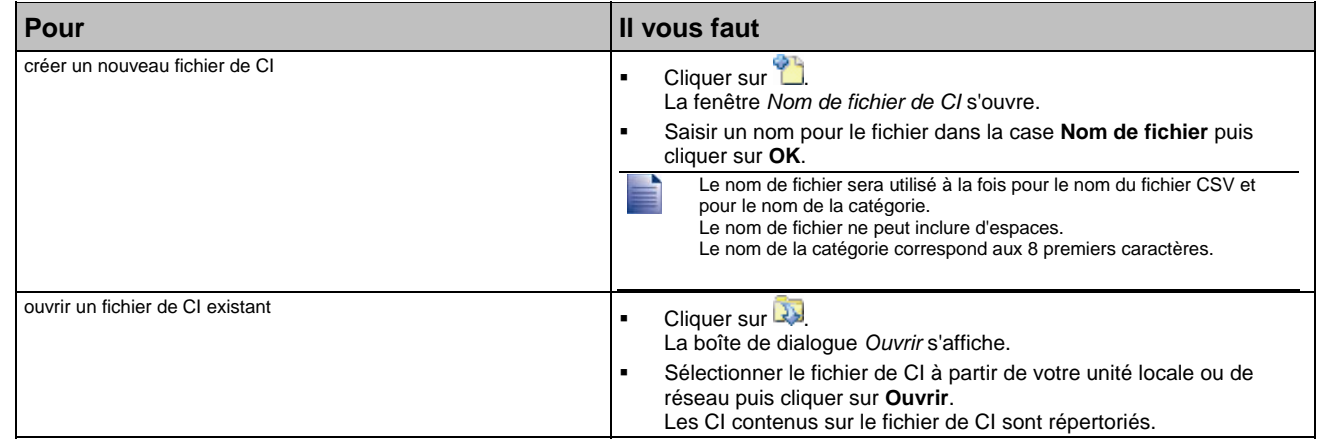

- 2. Procédez aux étapes suivantes pour ajouter ou modifier un CI :
	- a) Dans le menu **Edition**, cliquez sur **Nouveau** pour créer un nouveau CI ou sur **Modifier** pour modifier le CI choisi.

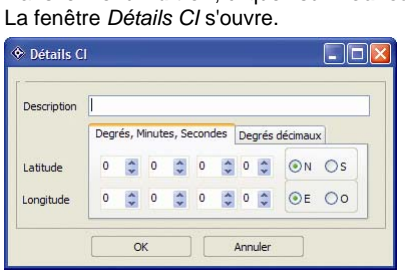

- b) Entrez une description du CI dans la case **Description**.
- c) Effectuez l'une des opérations suivantes :

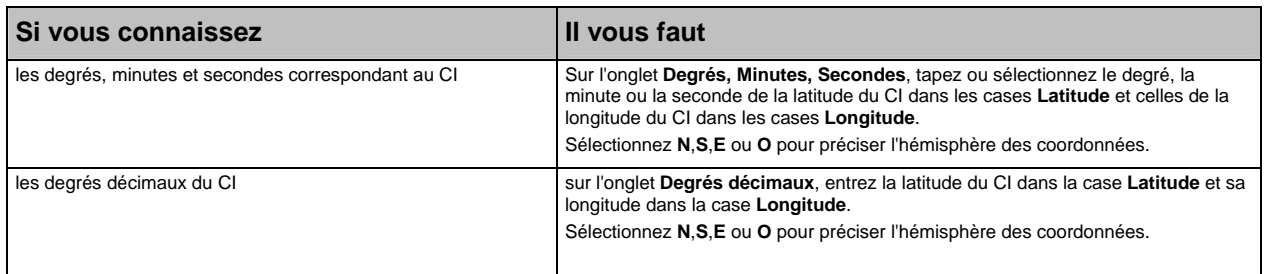

- d) Cliquez sur **OK** pour enregistrer le CI.
- 3. Recommencez l'étape numéro 2 jusqu'à ce que tous les centres d'intérêt aient été ajoutés au fichier de CI.
- 4. Cliquez sur
- Le fichier de CI est enregistré.

Vous êtes maintenant prêt à copier le fichier de CI personnalisé sur le Navman. Pour plus de renseignements, voir "Comment copier un fichier de CI personnalisé sur le Navman ?" à la page 8.

# Comment copier un fichier de CI personnalisé sur le Navman ?

- 1. Ouvrez ou créez un fichier de CI.
- 2. Cliquez sur
	- La fenêtre *Options Centre d'Intérét* s'ouvre.

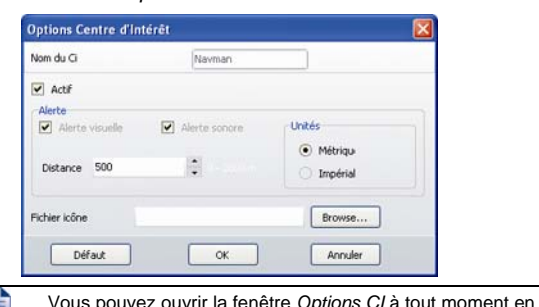

Unit moment en cliquant sur

3. Modifiez les paramètres des CI selon vos préférences :

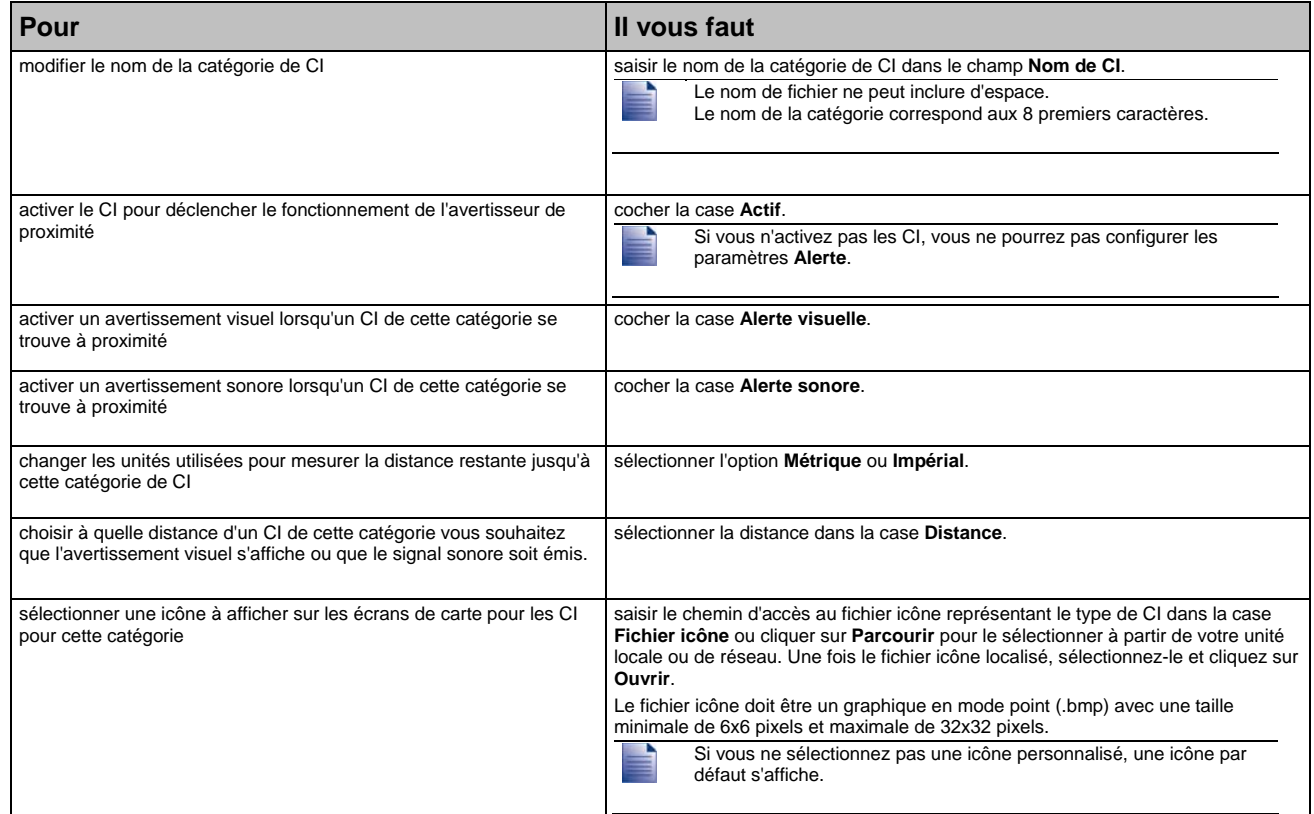

4. Cliquez sur **OK** pour enregistrer les paramètres de CI.

- La fenêtre *Copier CI* s'ouvre.
- 5. Cliquez sur **Copier CI**.
	- Le CI est enregistré sur le Navman en tant que catégorie de CI.

# Comment supprimer un fichier de CI personnalisé de le Navman ?

- 1. Cliquez sur **C<sub>D</sub>** (ou sélectionnez Gestion des fichiers de CI le menu Appareil).
- La fenêtre *Gestion des fichiers de CI* s'ouvre et affiche la liste des fichiers de CI personnalisés installés sur le Navman.
- 2. Cliquez sur le **Nom de fichier** ou sur la **Taille** du fichier de CI à supprimer.
- 3. Cliquez sur **Supprimer**.
- Le fichier est supprimé de la liste mais pas encore effacé.
- 4. Pour sélectionner un autre fichier à supprimer, retournez à l'étape nº 2, sinon passez à l'étape nº 5.
- 5. Cliquez sur **OK** et acceptez les modifications.
- Le ou les fichier(s) sélectionné(s) sont supprimés.

# Comment sauvegarder des informations sur le Navman ?

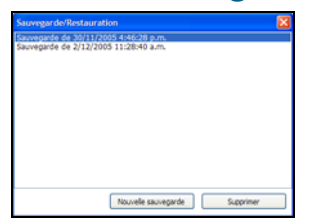

Vous pouvez effectuer des sauvegardes des informations suivantes puis les restaurer plus tard sur le Navman :

- Favoris et Chez moi
- Préférences, notamment pour les Centres d'intérêt et photos
- Emplacements récents.

#### Comment sauvegarder des informations sur le Navman ?

- 1. Cliquez (ou sélectionnez **Sauvegarde** dans le menu **Appareil**). La fenêtre *Sauvegarde/Restauration* s'ouvre.
- 2. Cliquez sur **Nouvelle sauvegarde**.
- La fenêtre *Nouvelle sauvegarde* s'affiche. 3. Cliquez sur **OK**.
- La fenêtre *Nouvelle sauvegarde* se ferme et le fichier de sauvegarde est enregistré sur votre ordinateur. La sauvegarde est répertoriée dans la fenêtre *Sauvegarder*.
- 4. Fermez la fenêtre *Sauvegarde/Restauration*.

#### Comment restaurer un fichier de sauvegarde sur le Navman ?

- 1. Cliquez (Ou sélectionnez **Restaurer** dans le menu **Appareil**). La fenêtre *Sauvegarde/Restauration* s'ouvre.
- 2. Sélectionnez un fichier de sauvegarde dans la liste puis cliquez sur **Restaurer**.
- Le fichier de sauvegarde est restauré sur le Navman.
- 3. Fermez la fenêtre *Sauvegarde/Restauration*.

#### Comment supprimer un fichier de sauvegarde ?

- 1. Cliquez (ou sélectionnez **Sauvegarde** dans le menu **Appareil**). La fenêtre *Sauvegarde/Restauration* s'ouvre.
- 2. Sélectionnez la copie de sauvegarde à effacer dans la liste.
- 3. Cliquez sur **Supprimer** puis sur **OK**.
- Le fichier de sauvegarde est supprimé.
- 4. Fermez la fenêtre*Sauvegarde/Restauration*.

## Comment brancher le Navman à l'ordinateur lorsque le logiciel pour la série F est déja installé?

#### Comment brancher le Navman à l'ordinateur ?

- 1. Lorsque le Navman est éteint, reliez le câble USB à celui-ci et à votre ordinateur.
- 2. Appuyez et maintenez enfoncé la **touche Alimentation** (<sup>®</sup>) jusqu'à ce que le Navman s'allume et que l'écran de connexion USB s'affiche.
- 3. Ouvrez F-Series Desktop sur votre ordinateur.

*Démarrer > Tous les programmes > Navman > F-Series Desktop*

#### Comment débrancher le Navman de l'ordinateur ?

- Fermez F-Series Desktop.
- Éteignez le Navman.
- Débranchez le câble USB.

Les étapes de débranchement du Navman n'ont pas d'ordre précis.

# Guide de dépannage

#### **Mes enregistrements ne sont plus disponibles une fois avoir réinitialisé le Navman.**

- 1. Ouvrez F-Series Desktop sur votre ordinateur.
- Démarrer > Tous les programmes > Navman > F-Series Desktop
- 2. Sélectionnez dans le menu **Enregistrements** l'option **Activer la clé d'enregistrement**.
- 3. Saisissez la clé de produit obtenue lors de l'achat du premier enregistrement..
- 4. Suivez les invites de commande pour mettre votre enregistrement à jour.
- 5. Procédez à nouveau aux étapes 2 à 4 pour chaque enregistrement.

Seuls les enregistrements actifs (pas encore arrivés à expiration) peuvent être à nouveau téléchargés gratuitement.

#### **L'écran Communication USB ne s'affiche pas lorsque je branche le Navman à mon ordinateur.**

- a) Si l'écran Charge de la batterie s'affiche et que la batterie est en cours de chargement, appuyez sur la touche <sup>@</sup> du Navman pendant au moins 3 secondes jusqu'à ce que l'écran *Communication USB* s'affiche.
- b) Si l'écran *Charge de la batterie* et que la batterie n'est pas en cours de chargement (**X** s'affiche sur l'icône de la batterie), essayez de brancher l'extrémité la plus large du câble USB à un port USB de votre ordinateur. Le port USB situé à l'avant de certains ordinateurs est un concentrateur.

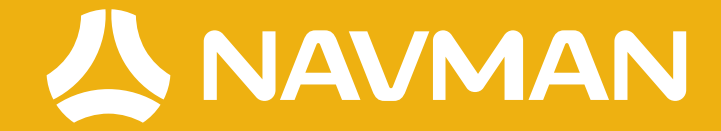